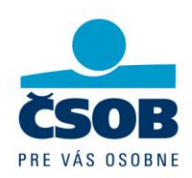

# **Multicash 4.0 Návod pre užívateľov**

**Československá obchodná banka, a.s.** Žižkova 11 811 02 Bratislava

IČO: 36 854 140 Zapísaná v obchodnom registri Okresného súdu Bratislava I, oddiel Sa, vložka č. 4314/B

+421 2 5966 8844 info@csob.sk www.csob.sk

# Obsah

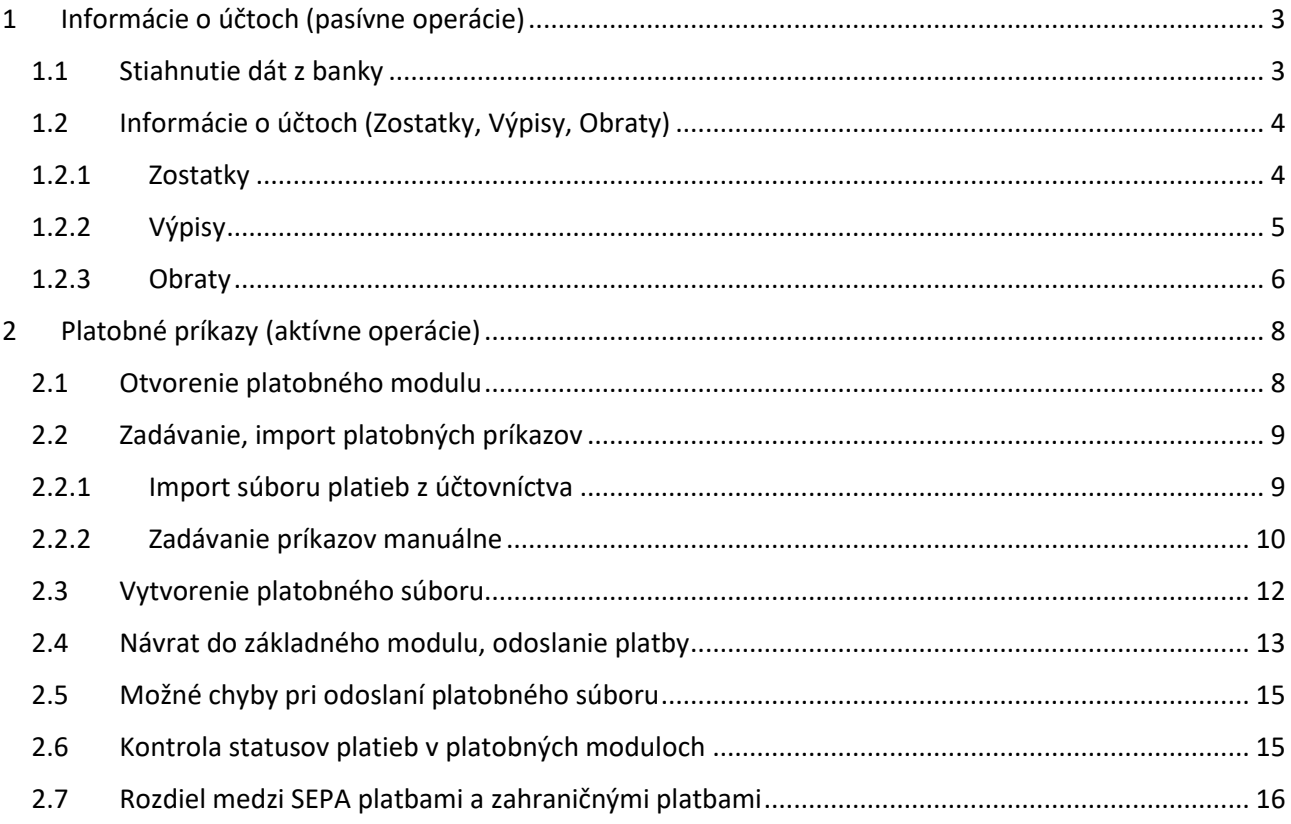

## <span id="page-2-0"></span>1 **Informácie o účtoch (pasívne operácie)**

#### <span id="page-2-1"></span>**1.1 Stiahnutie dát z banky**

Možnosť "Stiahnuť dávku ´AUTOMAT´" slúži na aktualizáciu dát v programe (aktuálne zostatky, výpisy, stavy platieb, atď).

Po kliknutí na túto možnosť sa spustí komunikácia s bankou (môžete ju spustiť na ktoromkoľvek počítači, kde je pustená aplikácia).

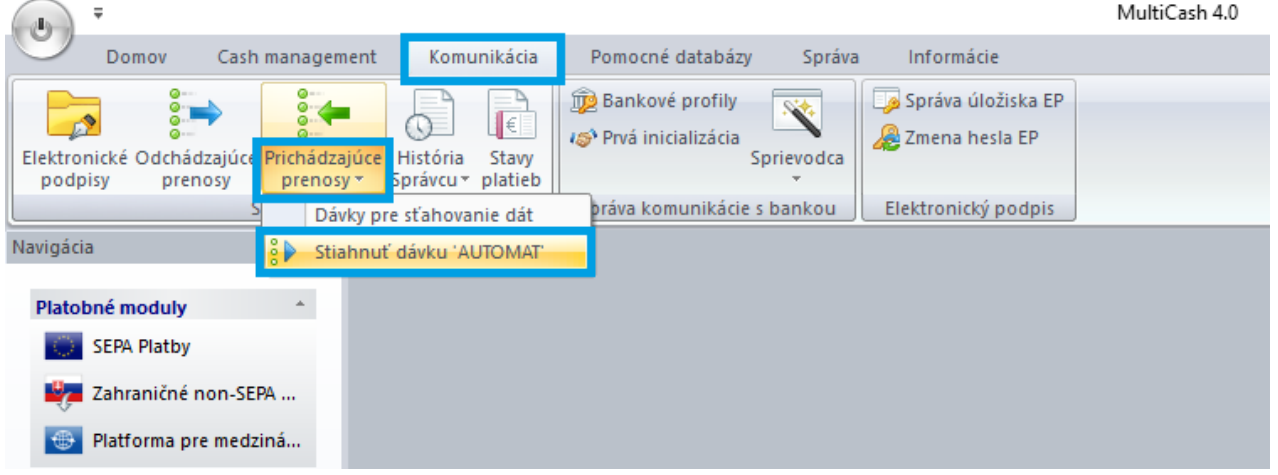

Priebeh komunikácie sa zobrazí v paneli s názvom "Aktivity" na pravej strane aplikácie

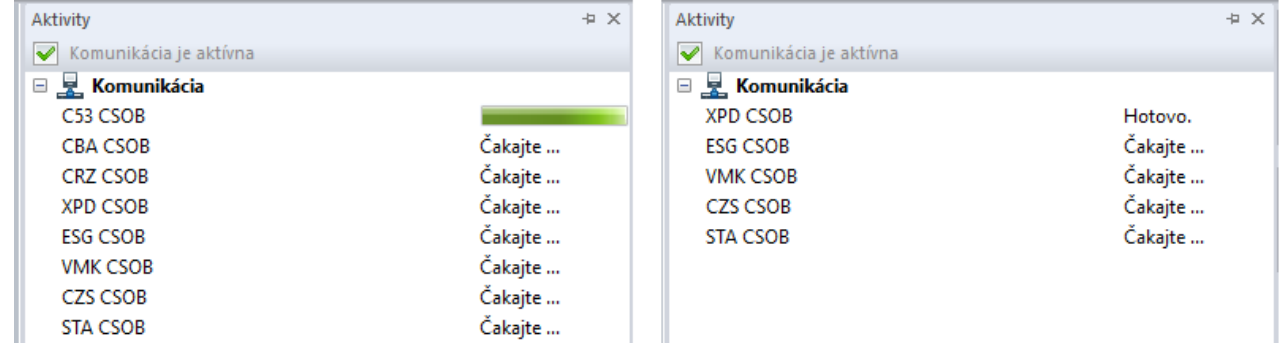

Overenie úspešnosti komunikácie s bankou je možné cez menu "Komunikácia" – "Prichádzajúce prenosy", kde sa Vám následne otvorí rovnomenné okno "Prichádzajúce prenosy" na hlavnom paneli.

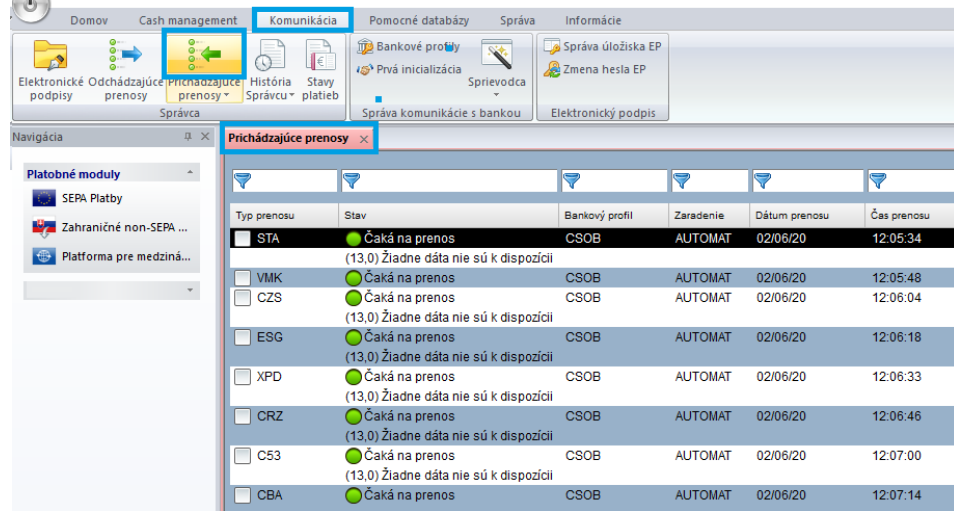

#### <span id="page-3-0"></span>**1.2 Informácie o účtoch (Zostatky, Výpisy, Obraty)**

Informácie o účtoch si zobrazíte cez menu "Cash management" a následným výberom z ponúkaných možností (Zostatky, Výpisy, Obraty)

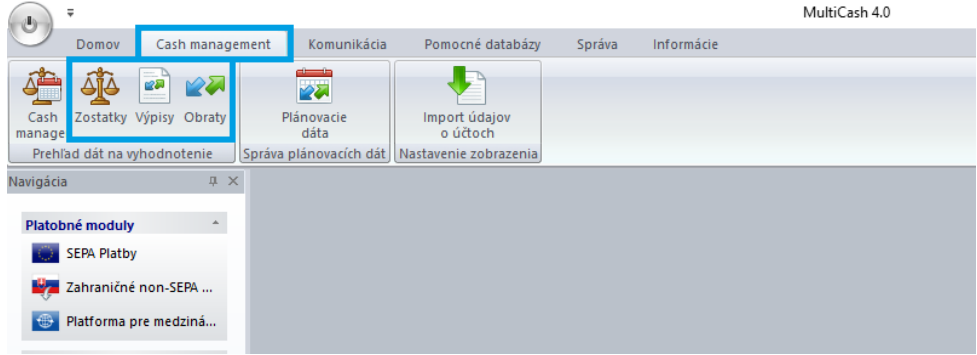

#### <span id="page-3-1"></span>**1.2.1 Zostatky**

Aktuálne zostatky je možné zobraziť:

- klikom na požadovaný účet riadok sa vyznačí na čierno (krok č. 1)
- ďalej klikom na položku v menu "Aktuálne informácie o zostatkoch" (krok č. 2)
- následne sa otvorí okno s aktuálnymi zostatkami (presný čas, kedy boli stiahnuté, je vpravo hore)

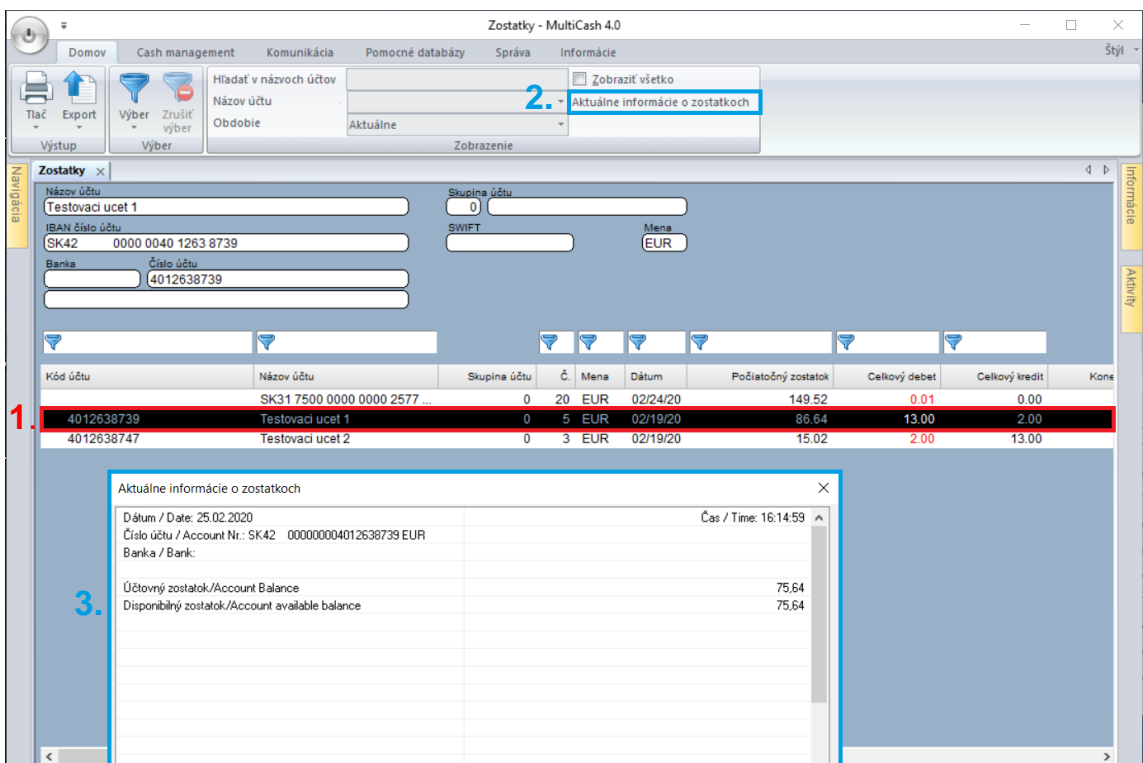

- dvojklikom na účet sa zobrazí posledný výpis k danému účtu

### **1.2.2 Výpisy**

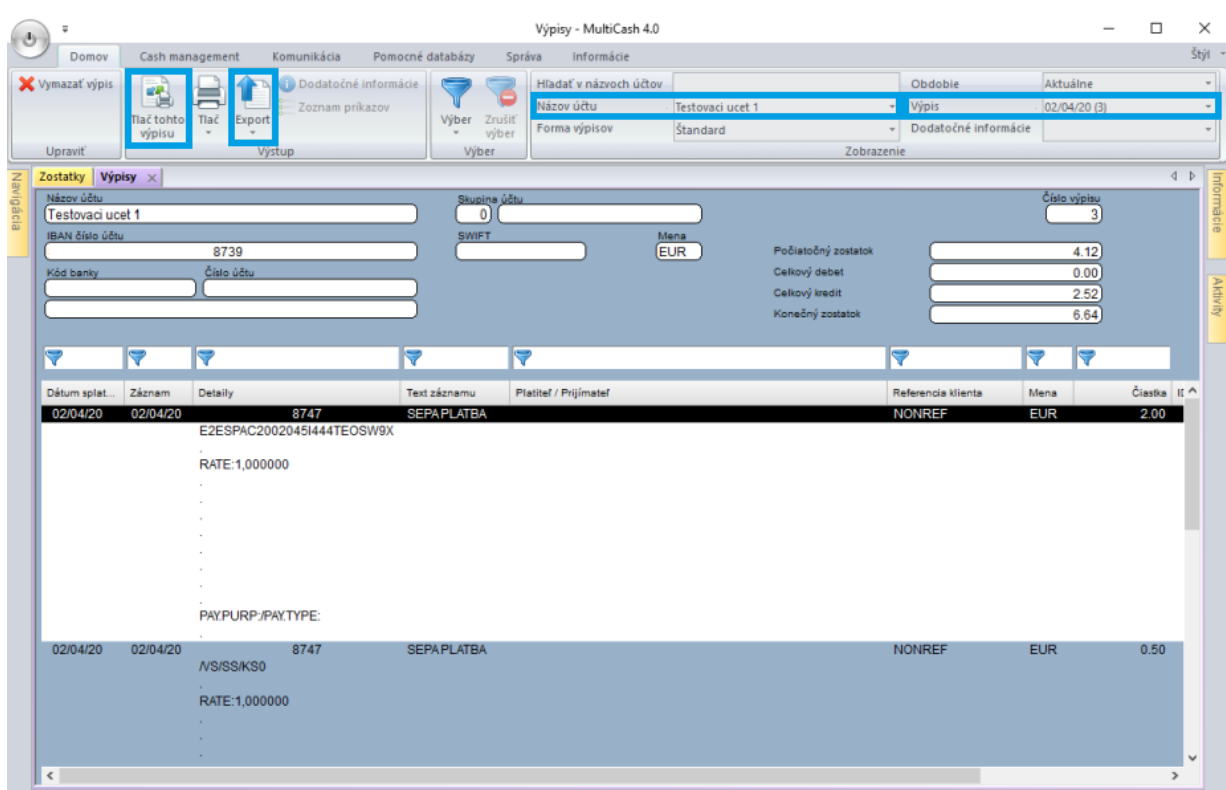

<span id="page-4-0"></span>Na hlavnom paneli sa vždy zobrazí výpis za jeden účet a jeden deň

Ako nájsť výpis pre požadovaný účet a deň:

- najprv si vyberte účet v poli "Názov účtu" (hore v menu)
- potom dátum výpisu v poli "Výpis" (hore v menu)
- zobrazený výpis vytlačíte cez ikonu " Tlač tohto výpisu"
- dáta do \*.CSV súboru vyexportujete kliknutím na ikonu "Export"

#### **1.2.3 Obraty**

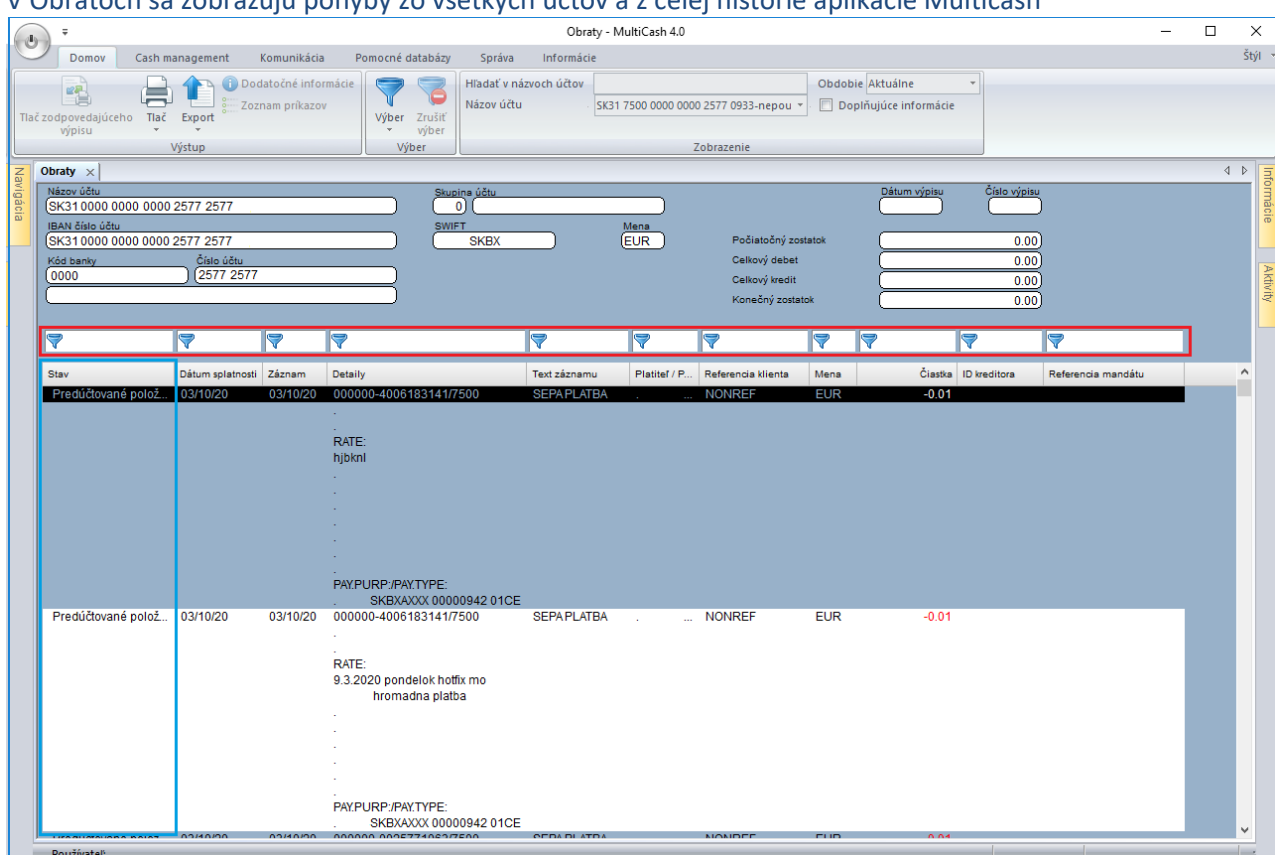

#### <span id="page-5-0"></span>V Obratoch sa zobrazujú pohyby zo všetkých účtov a z celej histórie aplikácie Multicash

- zobrazujú sa tu aj pohyby aktuálneho dňa (označené v prvom stĺpci ako "Predúčtované položky")
- na vyhľadávanie medzi pohybmi slúži filter vyznačený červenou farbou na obrázku vyššie

V prípade potreby vytvorenia dokladu o zrealizovaní platby, 2x kliknite na danú transakciu a v nasledujúcom okne kliknite na možnosť "Tlač".

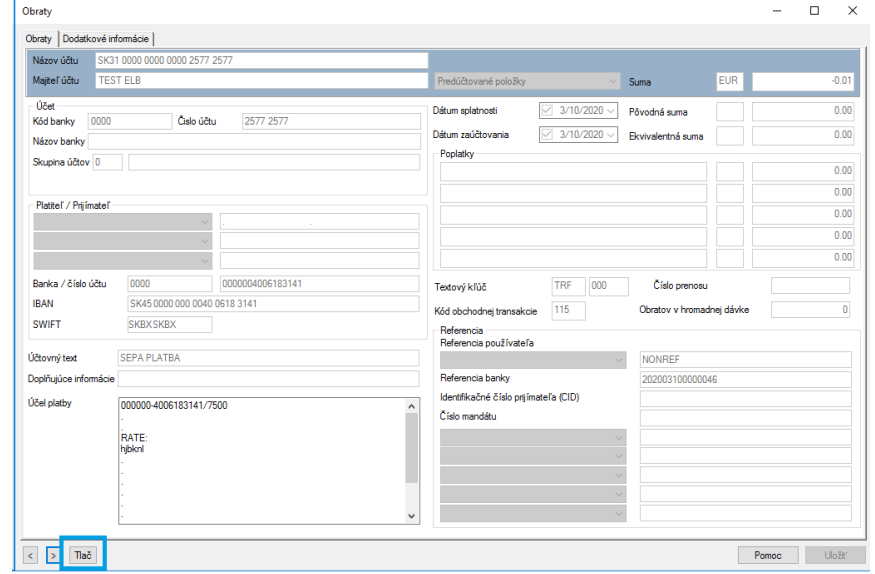

Vyberte si z možností "Výstupné zariadenie" a "Typ zostavy" a potvrďte tlačidlom "Tlač"

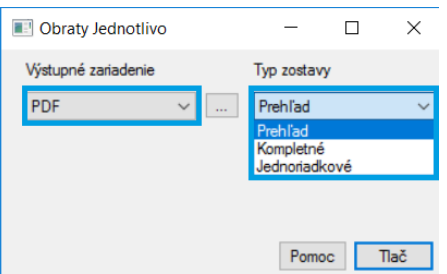

- "Výstupné zariadenie" je možné si zvoliť "Tlačiareň" alebo "PDF"
- "Typ zostavy" vyberte si medzi tlačovými zostavami podľa potreby

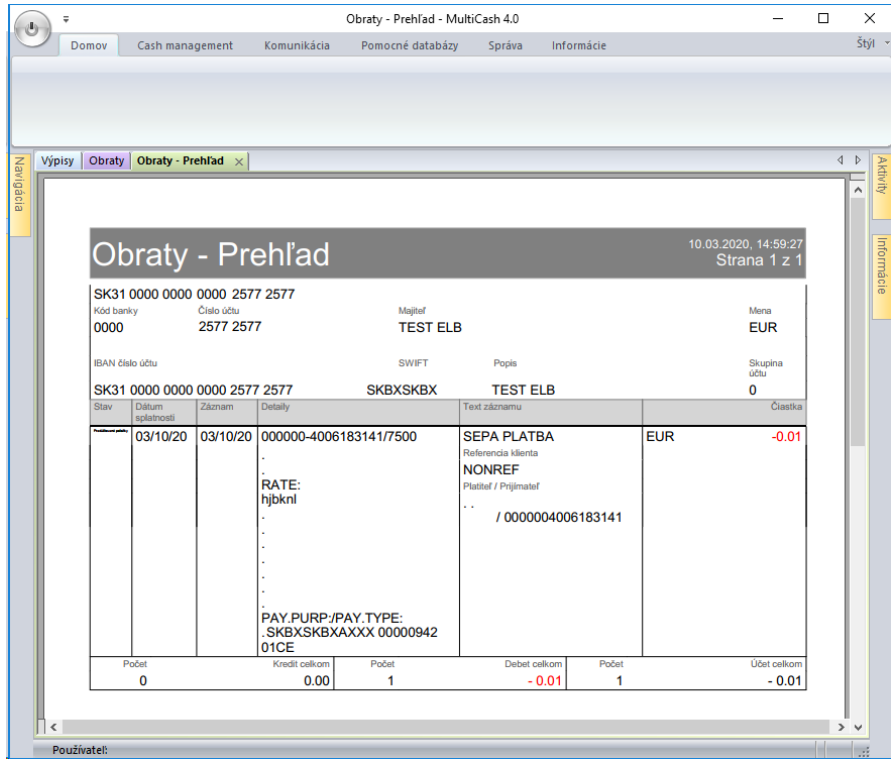

- zobrazené PDF si teraz môžete vytlačiť
- zobrazený pohyb neobsahuje žiadne iné informácie, ktoré by protistrana nemala vidieť (zostatky, ostatné pohyby)

## <span id="page-7-0"></span>2 **Platobné príkazy (aktívne operácie)**

#### <span id="page-7-1"></span>**2.1 Otvorenie platobného modulu**

Otvorte platobný modul podľa typu platby (SEPA platby, zahraničné platby)

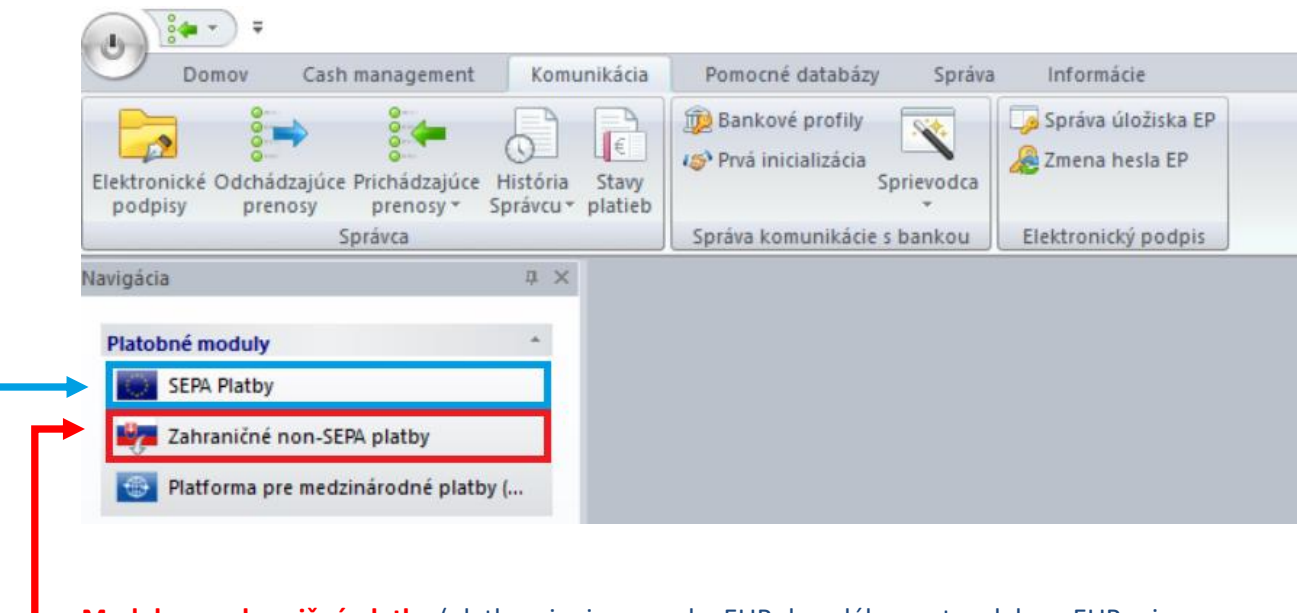

**Modul pre zahraničné platby** (platby v inej mene ako EUR do celého sveta, alebo v EUR mimo krajín EHP alebo EUR platby v reálnom čase - Target)

- Import súboru z účtovníctva je možný vo formáte SKA, bližší popis formátu nájdete na webe [www.csob.sk](http://www.csob.sk/)

**Modul pre SEPA platby** (v rámci krajín EHP v mene EUR)

- Import súboru z účtovníctva je možný vo formáte XML, bližší popis formátu nájdete na webe [www.csob.sk](http://www.csob.sk/)

V návode nižšie je popis vytvárania SEPA platieb. Zahraničné platby zrealizujete podľa toho istého postupu. Rozdiely medzi zadávaním SEPA platieb a Zahraničných platieb sú opísané na konci manuálu, v časti 6. [Rozdiel medzi SEPA platbami a zahraničnými platbami](#page-14-1).

## <span id="page-8-0"></span>**2.2 Zadávanie, import platobných príkazov**

## <span id="page-8-1"></span>**2.2.1 Import súboru platieb z účtovníctva**

Import súboru platieb z účtovného programu z Vami zvolenej cesty, viď obrázok nižšie

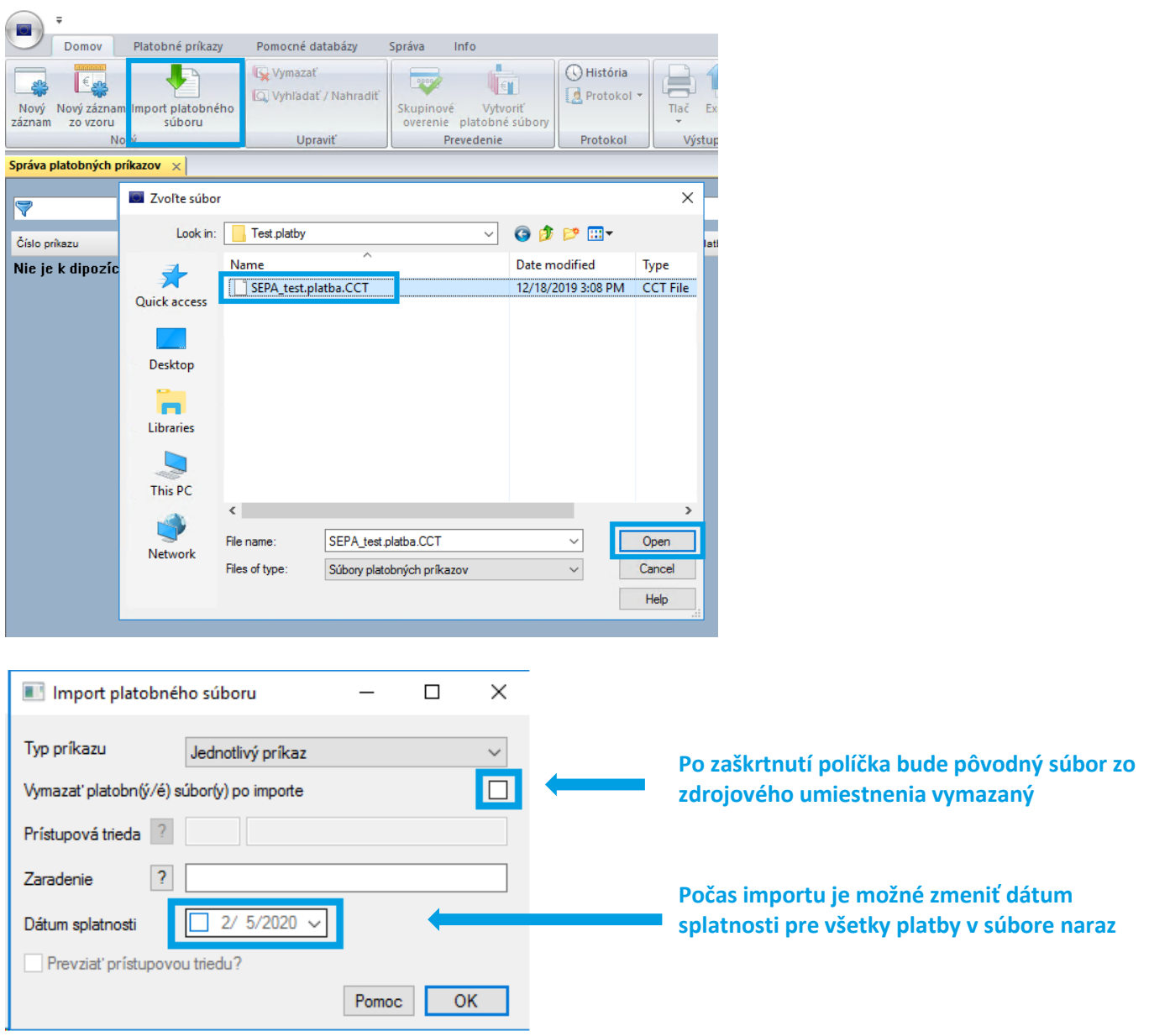

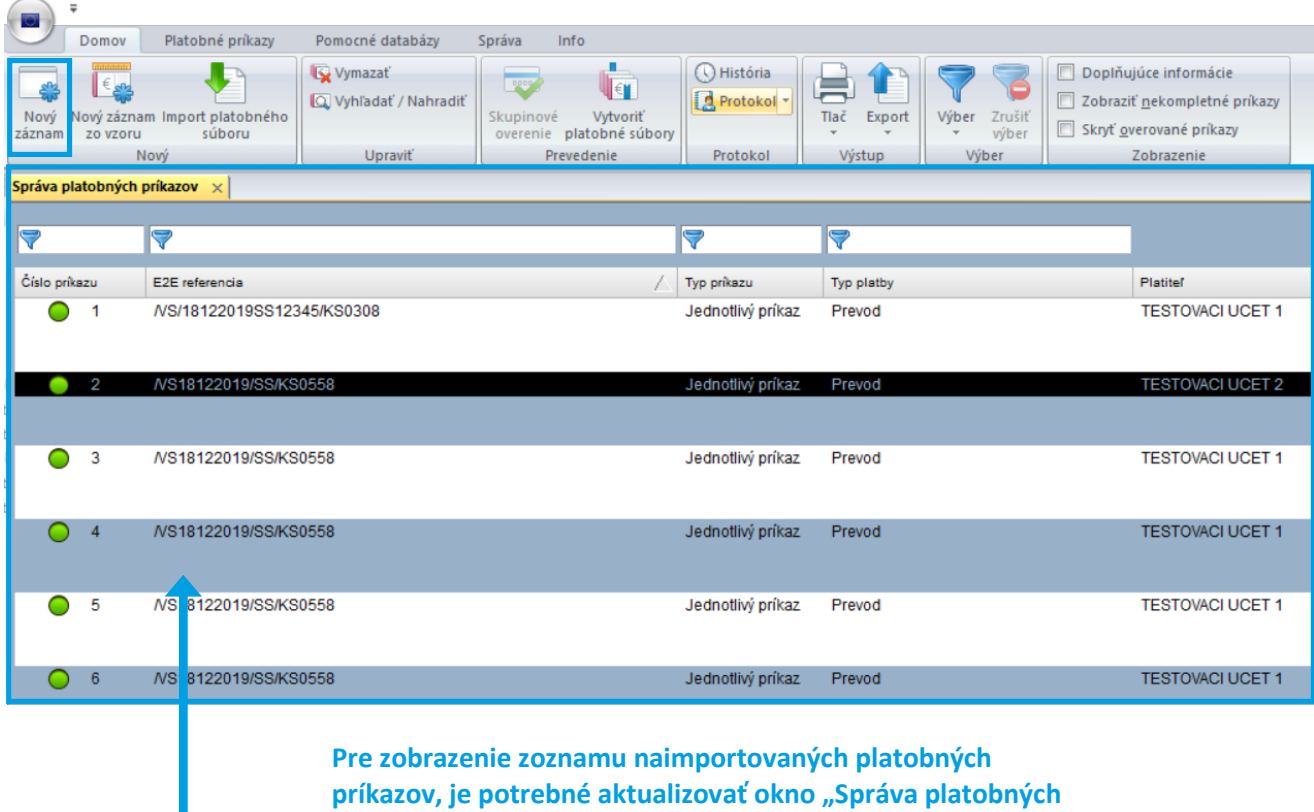

**príkazov tlačidlom "F5"** 

- **pri importe je dôležité, aby účet platiteľa bol vopred nadefinovaný v databáze účtov v základnom module aplikácie ("Pomocné databázy – Účty"). V opačnom prípade sa síce dávka naimportuje, ale bude potrebné v jednotlivých príkazoch doplniť účet platiteľa manuálne.**
- po naimportovaní súboru platieb, je možné jednotlivé príkazy upraviť a to dvojklikom na ktorýkoľvek z príkazov
- takisto je možnosť k naimportovaným príkazom pridať manuálne nový príkaz, cez tlačidlo "Nový záznam", viď obrázok vyššie
- alebo môžete niektorý z naimportovaných príkazov zmazať (klik na pravé tlačidlo myši na daný riadok vybrať z menu "Zmazať záznam")

### <span id="page-9-0"></span>**2.2.2 Zadávanie príkazov manuálne**

Į. Platobné príkazy Pomocné databázy Správa Info Domov Vymazať **Dilian** Vyhľadať / Nahradiť Nový lový záznam Import platobného Skupinové **Vytvoriť** záznam zo vzoru súboru overenie platobné súbory Nový Upraviť Prevedenie

Manuálne zadávanie príkazov sa realizuje prostredníctvom tlačidla "Nový záznam"

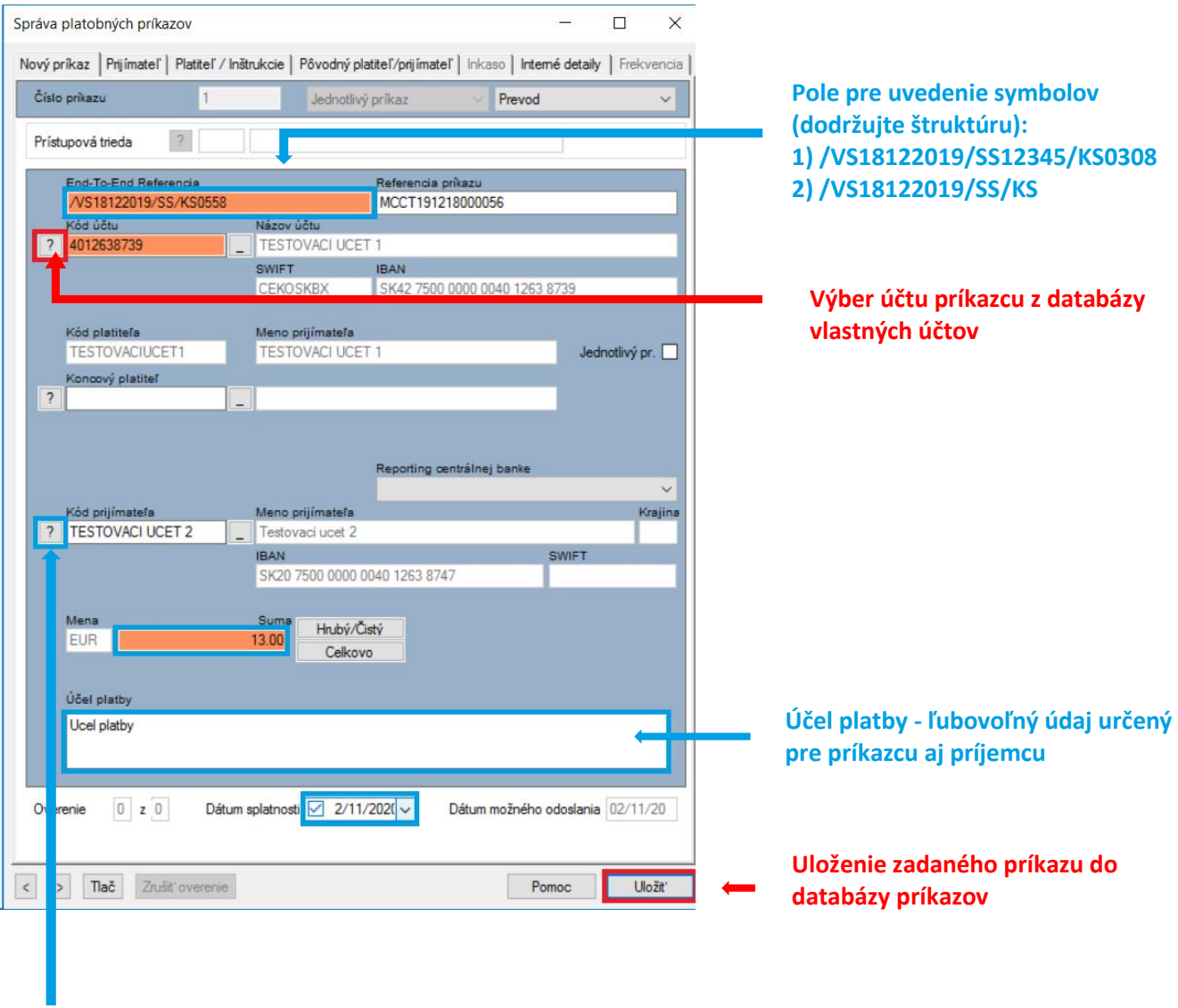

**Výber účtu príjemcu z databázy príjemcov, pokiaľ bol v minulosti účet partnera do databázy pridaný.**

**Partnerov je možné do databázy pridať cez ikonu, viď obrázok nižšie**

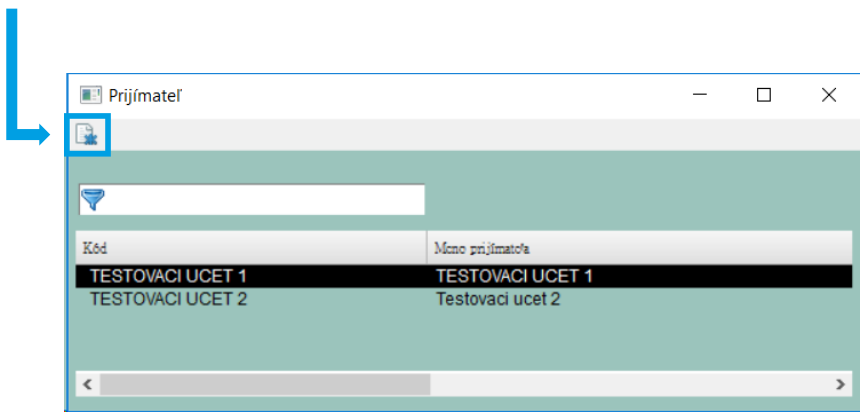

#### <span id="page-11-0"></span>**2.3 Vytvorenie platobného súboru**

Po zadaní jednotlivých príkazov alebo importe platieb pokračujete vytvorením platobného súboru na odoslanie do banky - ikonkou "Vytvoriť platobné súbory".

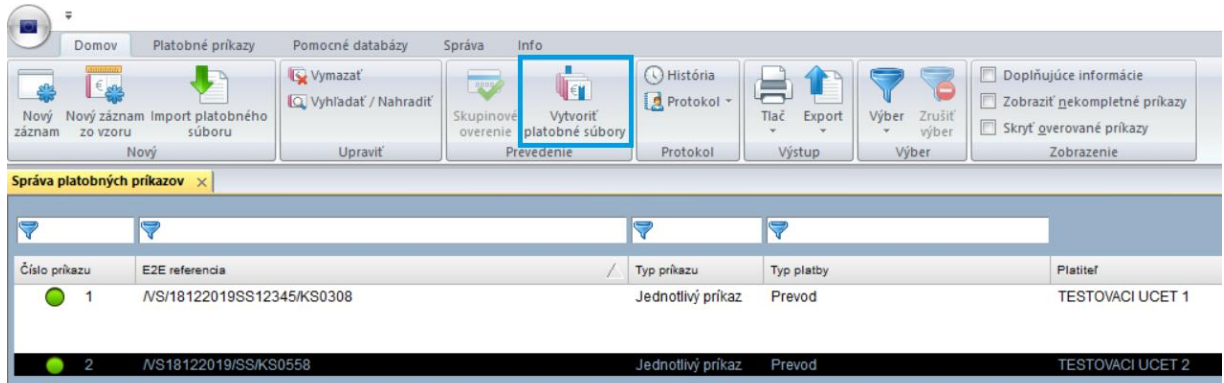

V nasledujúcom okne potvrdďe vyznačenú možnosť "OK".

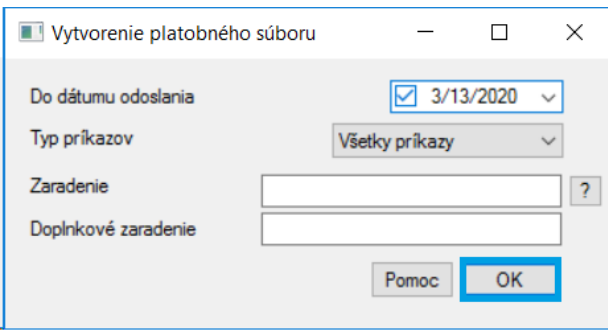

Ešte raz sa vám zobrazí zoznam jednotlivých príkazov. Z príkazov, ktoré sú zaškrtnuté sa vytvorí platobný súbor, nezaškrnuté príkazy zostanú uložené v "Správe platobných príkazov", čakajúce na dodatočné spracovanie.

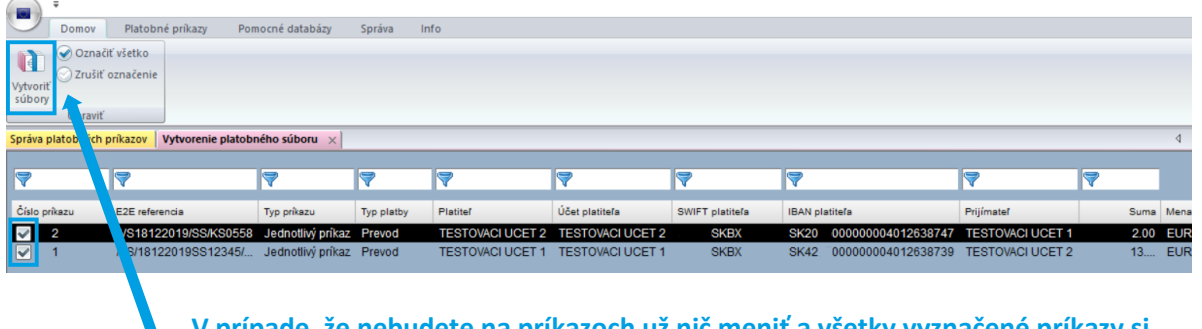

**V prípade, že nebudete na príkazoch už nič meniť a všetky vyznačené príkazy si**  prajete odoslať do banky, zvoľte možnosť "Vytvoriť súbory".

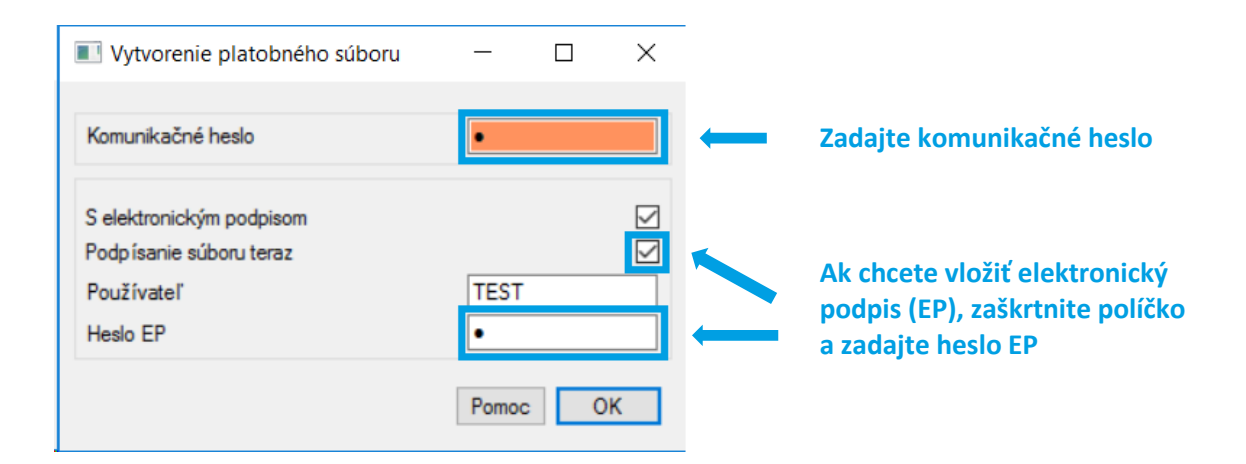

### <span id="page-12-0"></span>**2.4 Návrat do základného modulu, odoslanie platby**

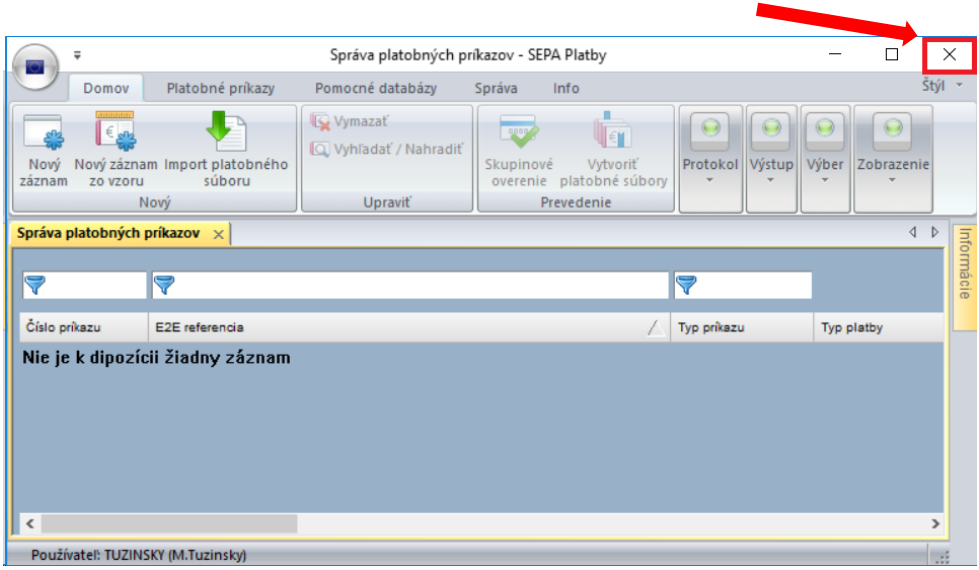

#### V základnom module v menu "Komunikácia", zvoľte ikonu "Odchádzajúce prenosy".

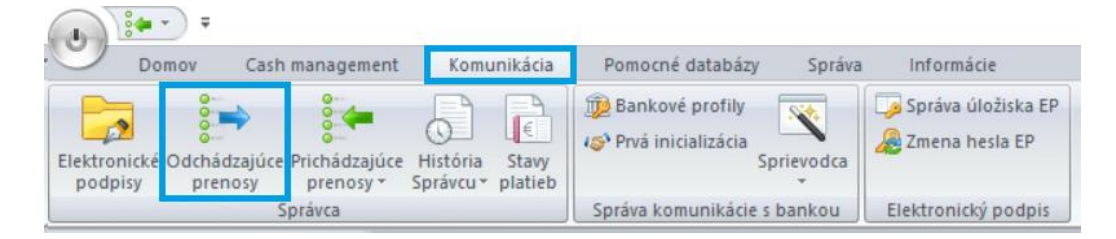

V okne "Odchádzajúce prenosy" sa nachádzajú všetky platobné súbory - čakajúce na dopodpísanie; čakajúce na prenos; platobné súbory, ktoré sa nepodarilo korektne odoslať do banky a takisto odoslané historické platobné súbory.

#### Zavrite SEPA modul

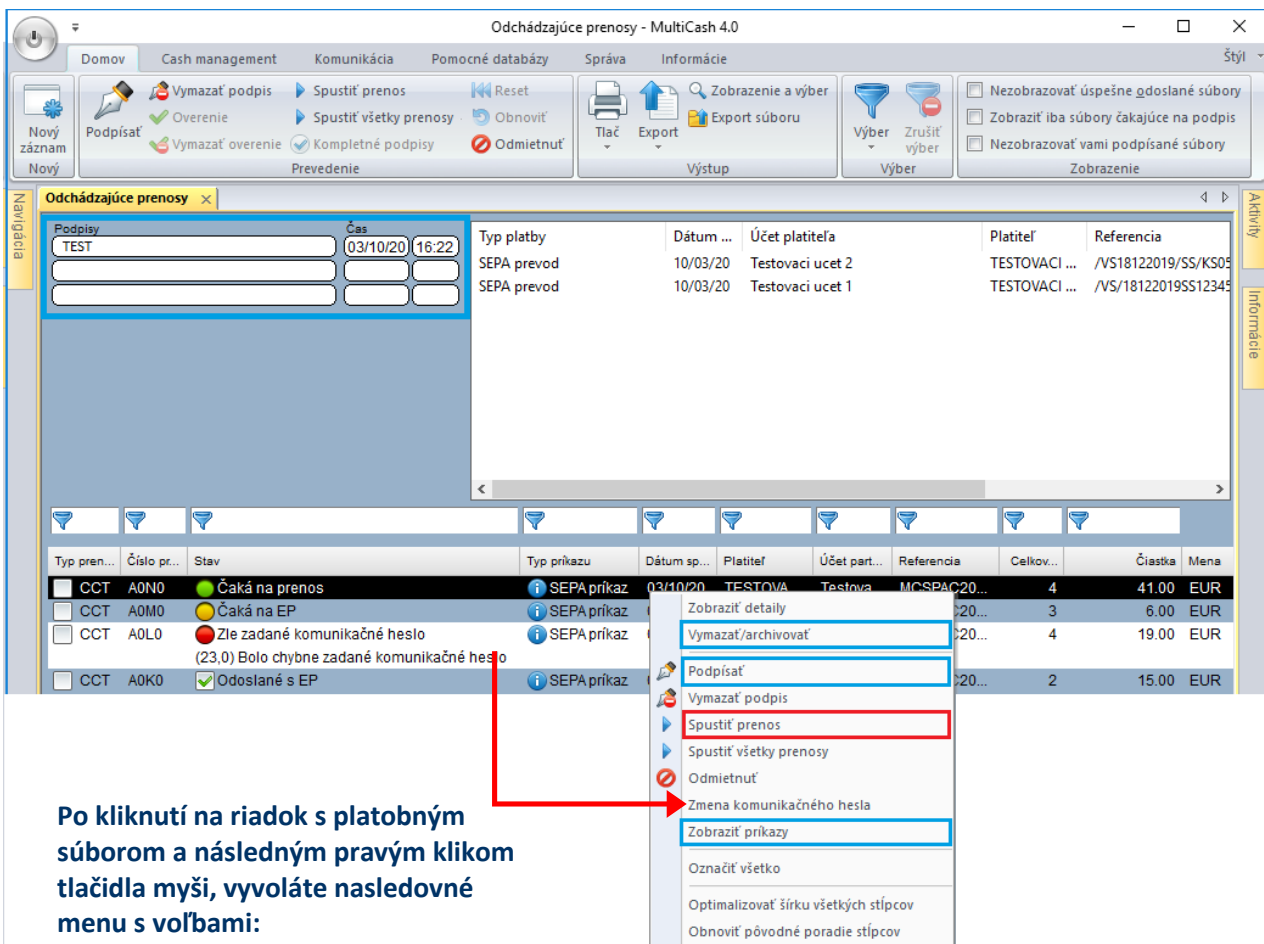

- **Vymazať / archivovať** vymaže súbor a platby v ňom z aplikácie
- **Podpísať** vloženie elektronického podpisu
- **Spustiť prenos** v prípade, že je platobný súbor korektne podpísaný a v stave "Čaká na prenos", odošle súbor do banky
- **Zobraziť príkazy** zobrazí jednotlivé príkazy v súbore (bez možnosti editácie)

#### Po odoslaní dávky do banky, si skontrolujte "Stav" dávky, viď. obrázok nižšie

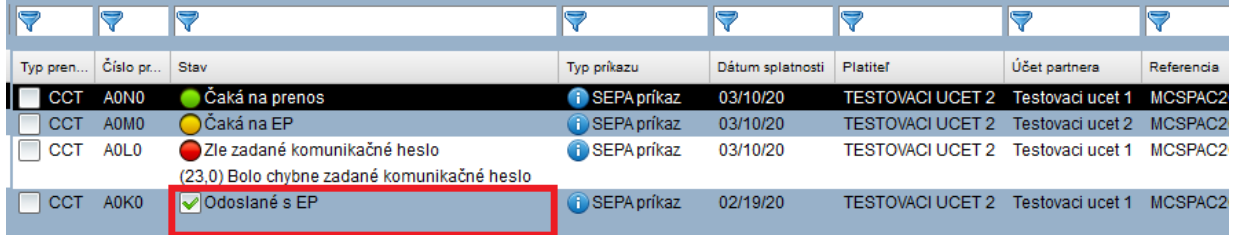

**Súbor správne odišiel na bankový server a je korektne podpísaný**

#### <span id="page-14-0"></span>**2.5 Možné chyby pri odoslaní platobného súboru**

- **Chyba (30,0) Verejný kľúč ešte nebol uvoľnený**

Inicializačný list Vášho elektronického podpisu nebol doručený, prípadne nebol bankou ešte spracovaný.

- **Chyba (23,0) Bolo chybne zadané komunikačné heslo**

Pri vytváraní platobného súboru ste zadali nesprávne komunikačné heslo. Kliknite pravým tlačidlom myši na platobný súbor v okne Odchádzajúcich prenosov a vyberte možnosť "Zmena komunikačného hesla". Zadajte správne heslo a súbor opätovne odošlite do banky.

- **Chyba (11,0) Prenos bol prerušený**

Multicash sa nemôže spojiť s bankou. Overte internetové pripojenie a skúste súbor znova poslať.

#### <span id="page-14-1"></span>**2.6 Kontrola statusov platieb v platobných moduloch**

Statusy k platbám sa nachádzajú v samotných platobných moduloch (SEPA, SKA) v časti "Platobné príkazy – História platieb", viď. obrázok nižšie.

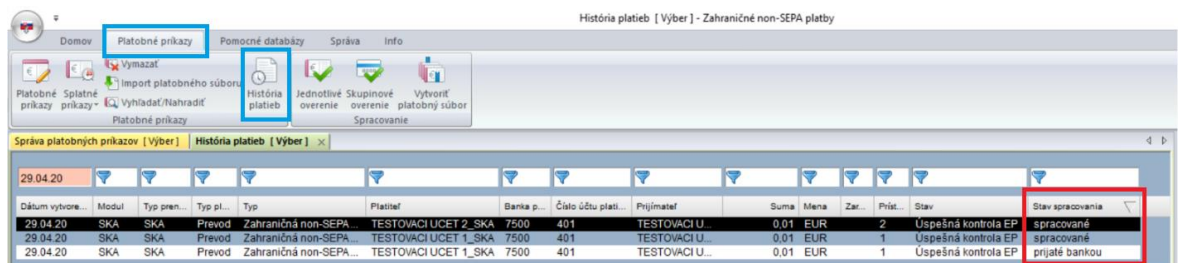

- Statusy platieb si zaktualizujte spustením komunikácie s bankou, približne 30 minút potom, čo ste odoslali platby do banky.
- V prípade SEPA platieb sa z banky vracia iba negatívny status, viď. obrázok nižšie

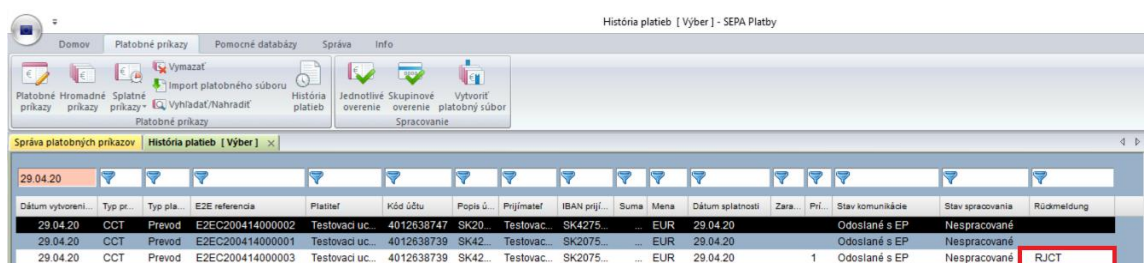

#### <span id="page-15-0"></span>**2.7 Rozdiel medzi SEPA platbami a zahraničnými platbami**

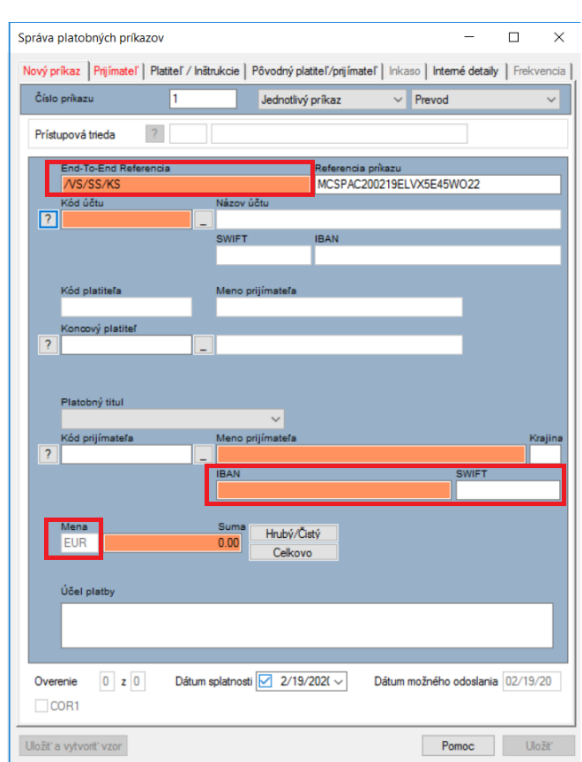

## **SEPA platobný príkaz**

## **Zahraničný platobný príkaz**

**V poli Štatistika uveďte inštrukcie banke pomocou kódových slov: TGT – urgentná EUR platba v reálnom čase (Target) D+1 – zrýchlená platba s valutou D+1**

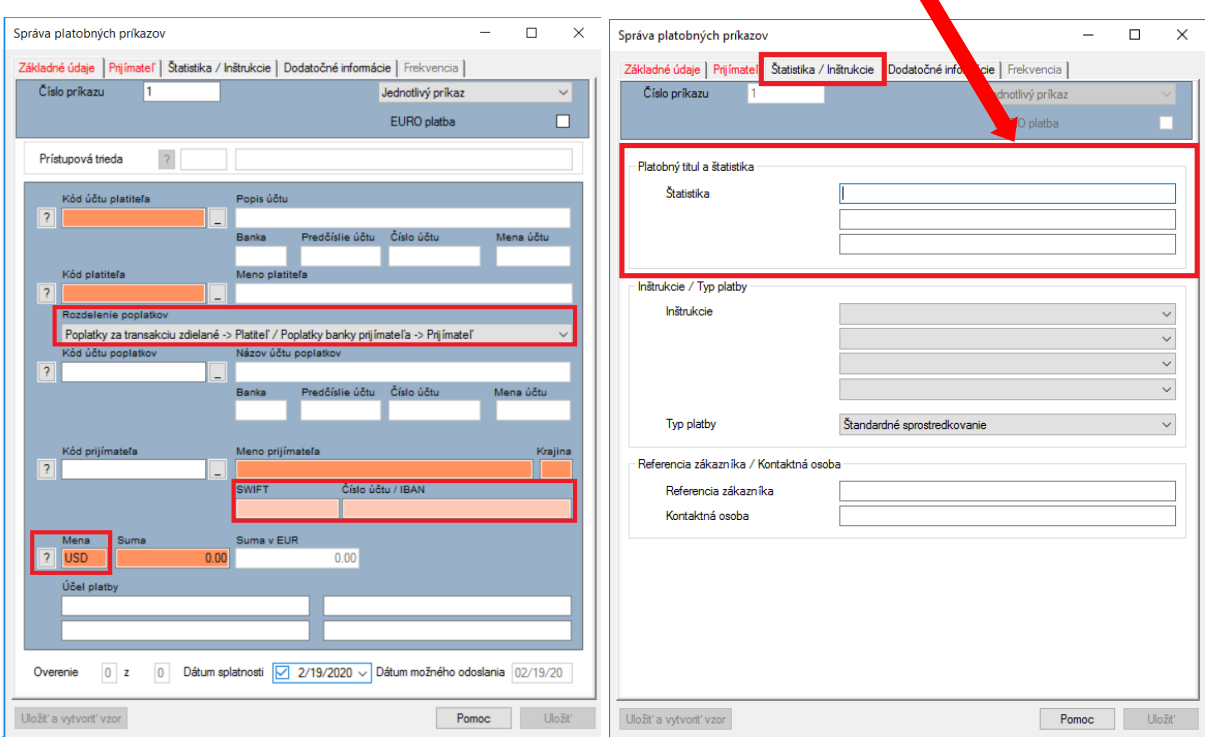